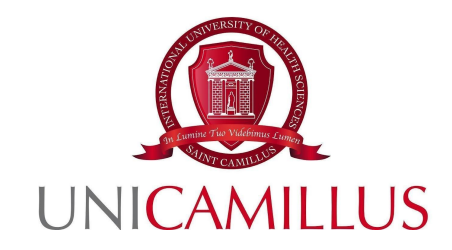

# **GUIDA ALL'IMMATRICOLAZIONE**

Si consiglia di effettuare la procedura da un dispositivo con sistema operativo Windows o Android in quanto il sistema iOS non è completamente supportato dalla piattaforma GOMP. Si consiglia inoltre di non eseguire la procedura da un cellulare o un tablet poiché con questi non andrebbe a buon fine la procedura.

È necessario munirsi dei seguenti documenti/informazioni, prima di procedere con l'immatricolazione:

- **- Foto (massimo 30MB in formato .jpg o .png)**
- **- Documento d'identità (in formato PDF)**
- **- Curriculum Vitae (in formato PDF firmato e datato)** Solo se richiesto dal Master di tuo interesse

**- Tessera Sanitaria-** obbligatorio per gli studenti italiano, per gli studenti stranieri basterà caricare un'autocertificazione firmata in cui viene dichiarato che non si è in possesso di un codice fiscale.

**-Per i candidati con titolo conseguito all'estero**:Dichiarazione di Valore in Loco rilasciata dall'Autorità consolare italiana del paese di studio (corredato da transcript of records + copia del diploma finale) oppure Attestato di Comparabilità CIMEA corredato da Attestato di Verifica CIMEA (accedendo alla piattaforma CIMEA) oppure Diploma Supplement (se trattasi di titolo europeo) rilasciato dall'Università di provenienza e legalizzato presso l'Ambasciata italiana dal paese di studio

**- Dati del Diploma di scuola superiore con dettaglio del conseguimento** (Liceo, indirizzo, anno accademico e votazione)

**- PDF e Dati del Certificato di conseguimento del titolo di laurea o, in via provvisoria, Autocertificazione firmata e datata** (i dati da indicare sono i seguenti: Ateneo, tipo di Laurea, Corso di Laurea, classe di Laurea, Anno accademico, data di conseguimento e votazione ). N.B. La pergamena non è sufficiente in quanto non riporta i dati richiesti. In caso non fosse in possesso del Certificato di Laurea, si fa notare che gli Atenei solitamente lo recapitano via mail in pochi giorni.

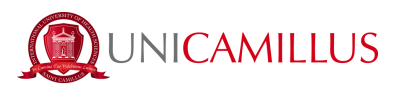

1. Accedi al portale dello studente (<https://unicamillus-studenti.gomp.it/Login/Index>) ed effettua la registrazione cliccando sul tasto "Registrati". *Se hai già effettuato la registrazione al nostro portale, prosegui dal punto 4.*

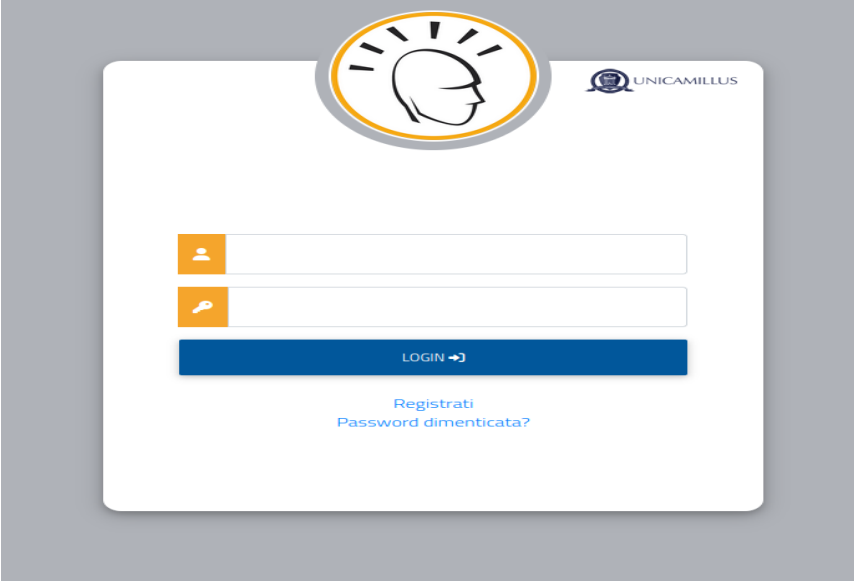

2. Sarai reindirizzato alla pagina di registrazione, dove dovrai inserire tutti i tuoi dati personali, da confermare cliccando sul tasto "Procedi". Gli studenti nati all'estero dovranno selezionare l'opzione "Stato Estero" nella sezione "Provincia di Nascita" e selezionare la dicitura "studente straniero senza codice fiscale".

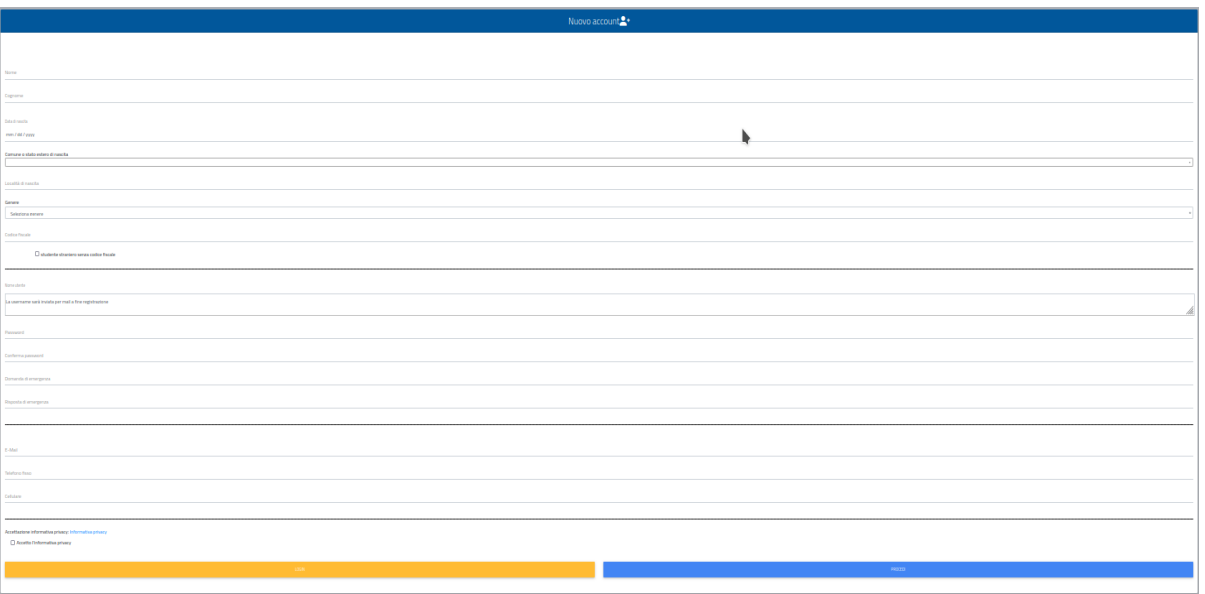

3. Una volta ultimata la procedura di registrazione, ti saranno inviate via mail le credenziali per accedere alla tua area personale, che dovrai conservare con cura , se non le dovessi ricevere invia un'email all'indirizzo maste[r@unicamillus.org](mailto:officepl@unicamillus.org)

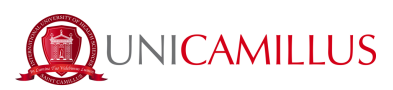

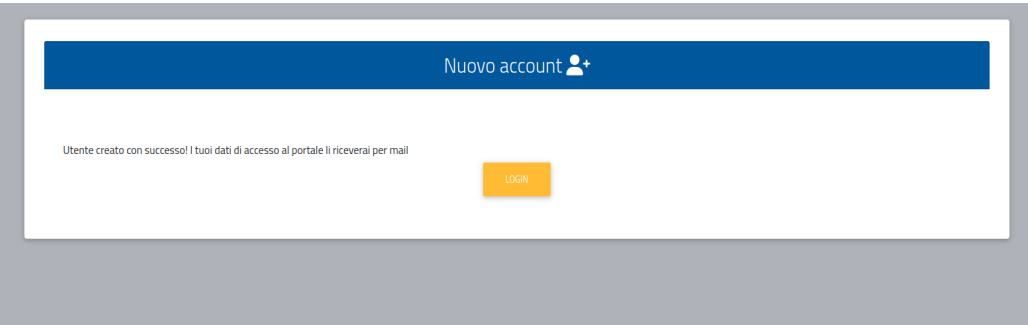

4. Accedi con le credenziali alla tua area personale sul portale dello studente

[\(https://unicamillus-studenti.gomp.it/Login/Index\)](https://unicamillus-studenti.gomp.it/Login/Index). Per cambiare lingua, clicca sul terzo tasto blu in alto a sinistra.

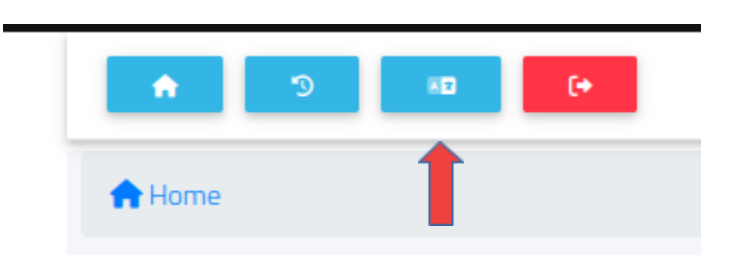

*N.B. Se hai bisogno di recuperare le tue credenziali, scrivi una mail all'indirizzo master[@unicamillus.org](mailto:office@unicamillus.org) specificando nome, cognome, corso di ammissione.*

5. Nella sezione "Dati personali" puoi inserire e/o modificare i tuoi dati personali. In caso di errore nell'inserimento dei dati anagrafici inviare un' email all'indirizzo *master[@unicamillus.org](mailto:office@unicamillus.org)*. Nella sezione "Dati personali" vanno obbligatoriamente inseriti: Residenza, Domicilio, Cittadinanza, Foto e Documento identità, altrimenti il sistema si bloccherà e non farà ultimare la procedura.

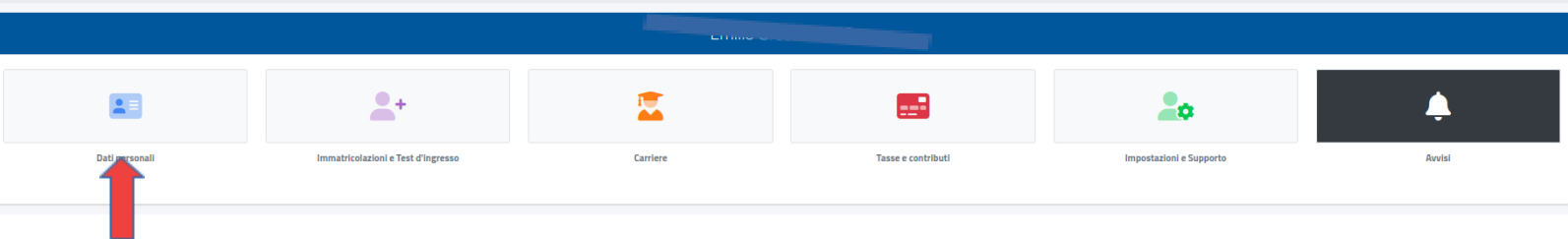

6. Clicca su "Residenza" per inserire il tuo indirizzo di residenza. Se sei uno studente non comunitario, seleziona il tuo Paese di provenienza nella sezione relativa al comune.

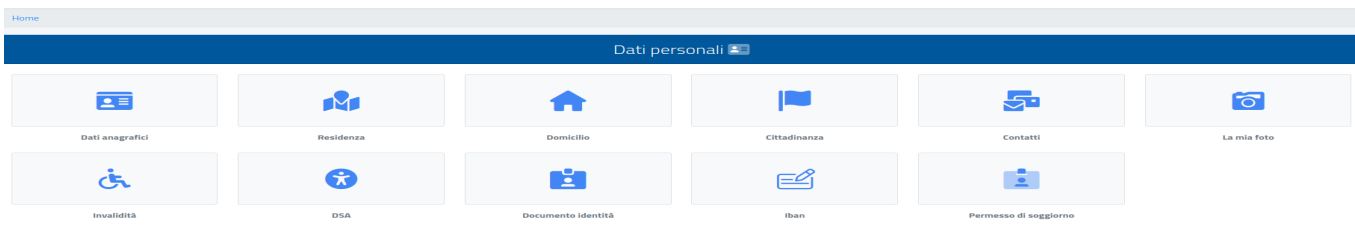

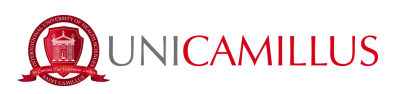

Home > Dati n

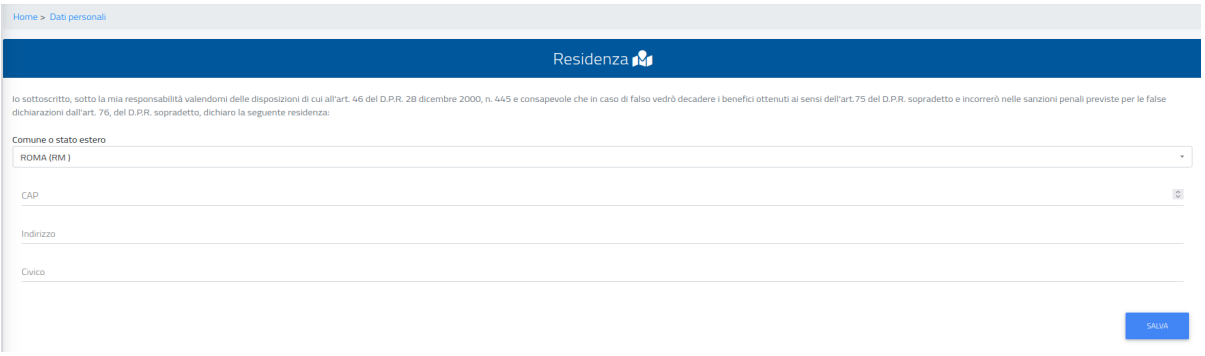

7. Nella sezione "Domicilio" bisogna inserire l'indirizzo di domicilio, che può essere diverso da quello di residenza.

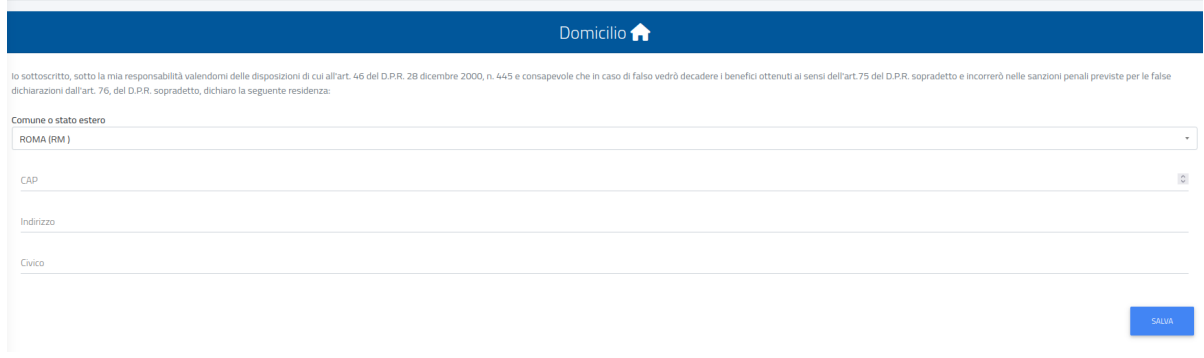

8. Nella sezione "Cittadinanza" puoi inserire la tua cittadinanza.

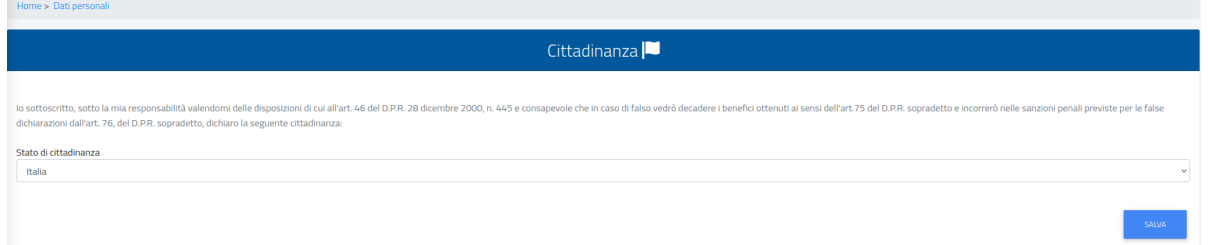

9. Nella sezione "La mia foto" dovrai caricare una tua foto tessera in formato .jpg o .png, che sarà mostrata a sinistra nella tua area personale, e che sarà utilizzata per il tuo badge. **Homes** Dating

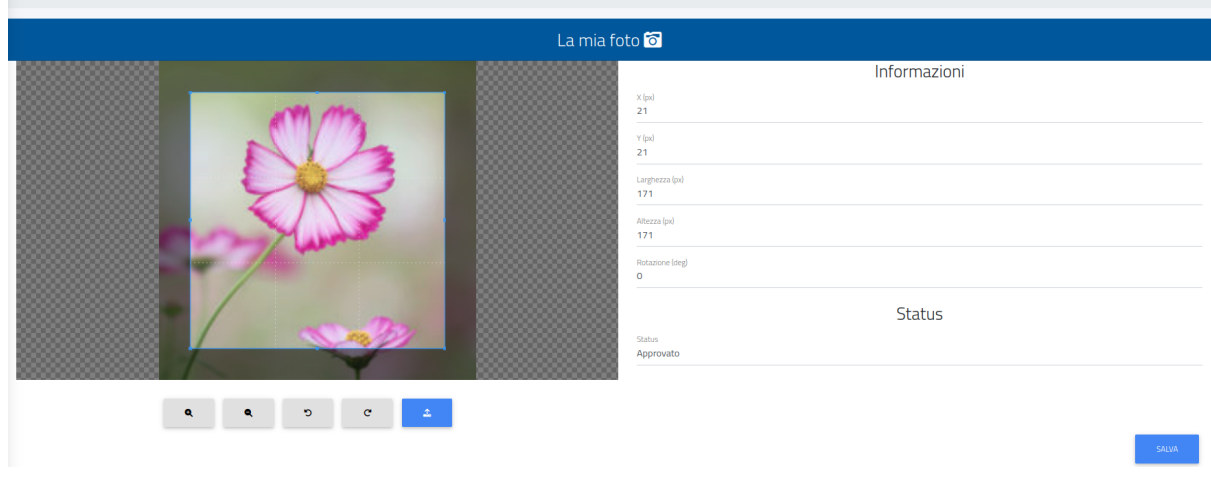

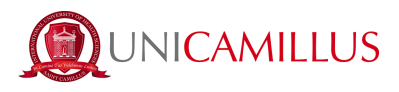

10. Infine, clicca su "Documento identità" per inserire il tuo documento personale in formato .pdf, che sia la Carta di Identità, Passaporto, Patente ecc.

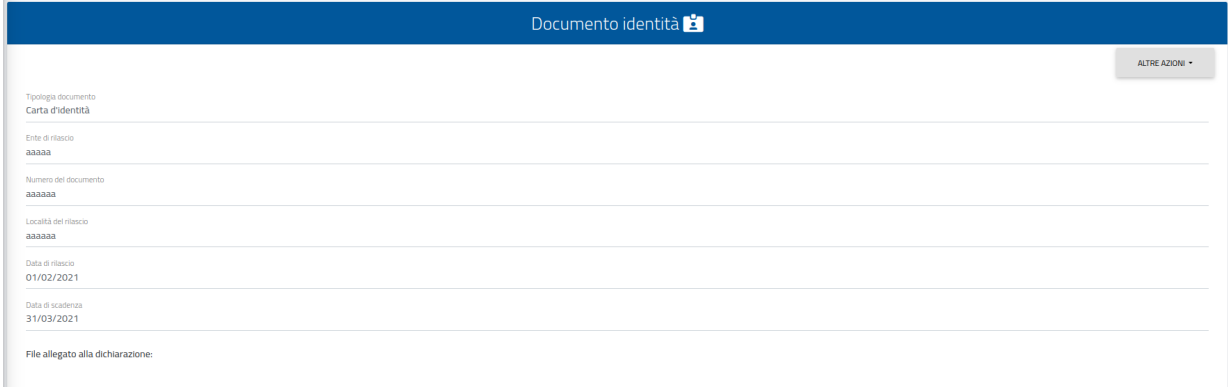

## *N.B. Gli studenti che volessero aggiungere una dichiarazione di disabilità e/o DSA (Disturbo Specifico dell'Apprendimento), possono farlo nella sezione "Dati personali">"Disabilità" e "Dati Personali">"DSA".*

11. Dopo aver inserito i tuoi dati personali, torna alla Homepage e segui il percorso "Immatricolazioni e "Test d'Ingresso">"Master">"Master di 1° livello" o "Master di 2° livello" (in base al master di interesse)

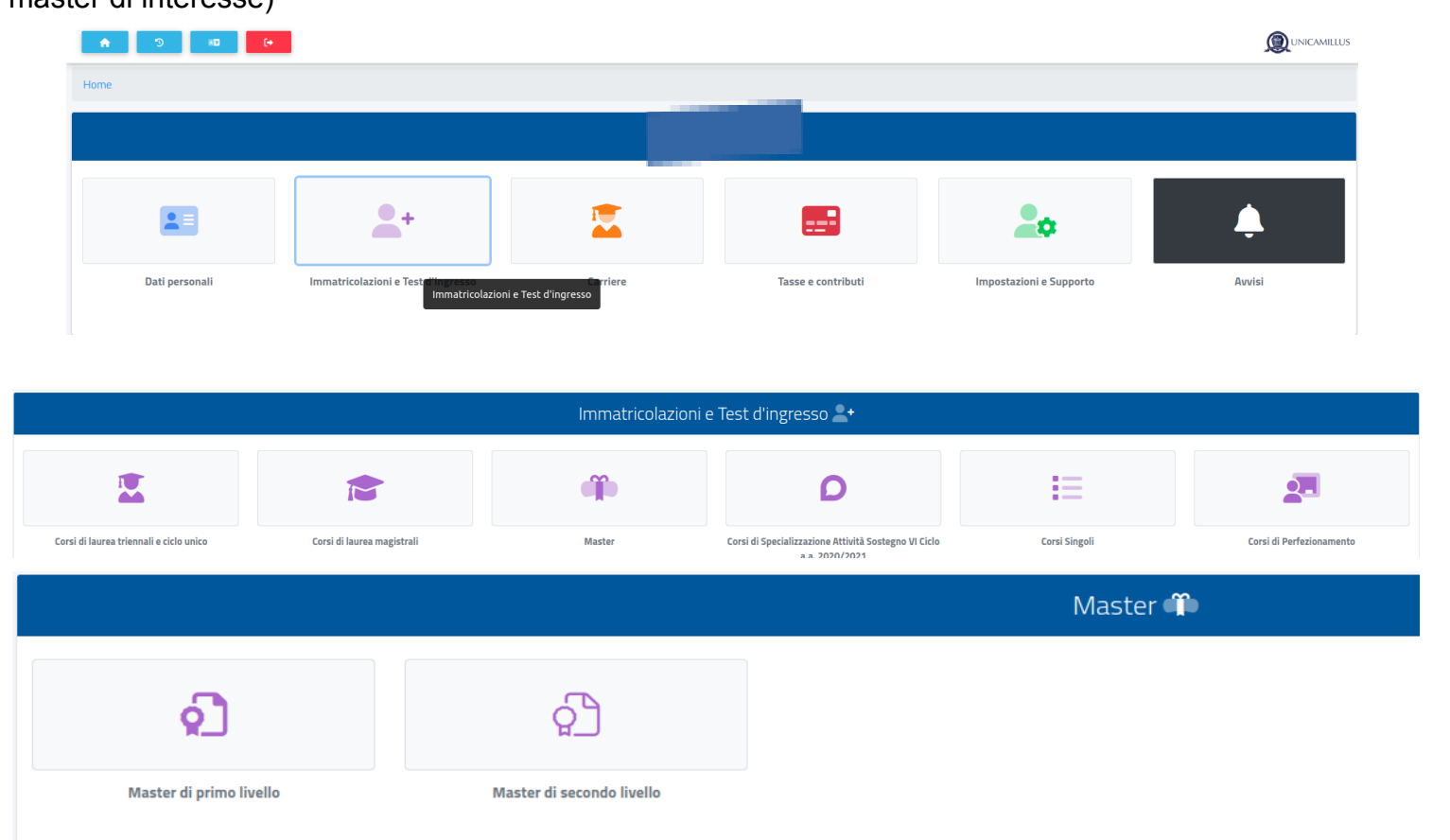

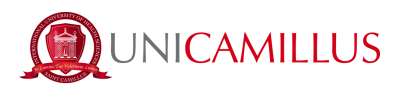

11.A Seleziona "Domanda di Immatricolazione"

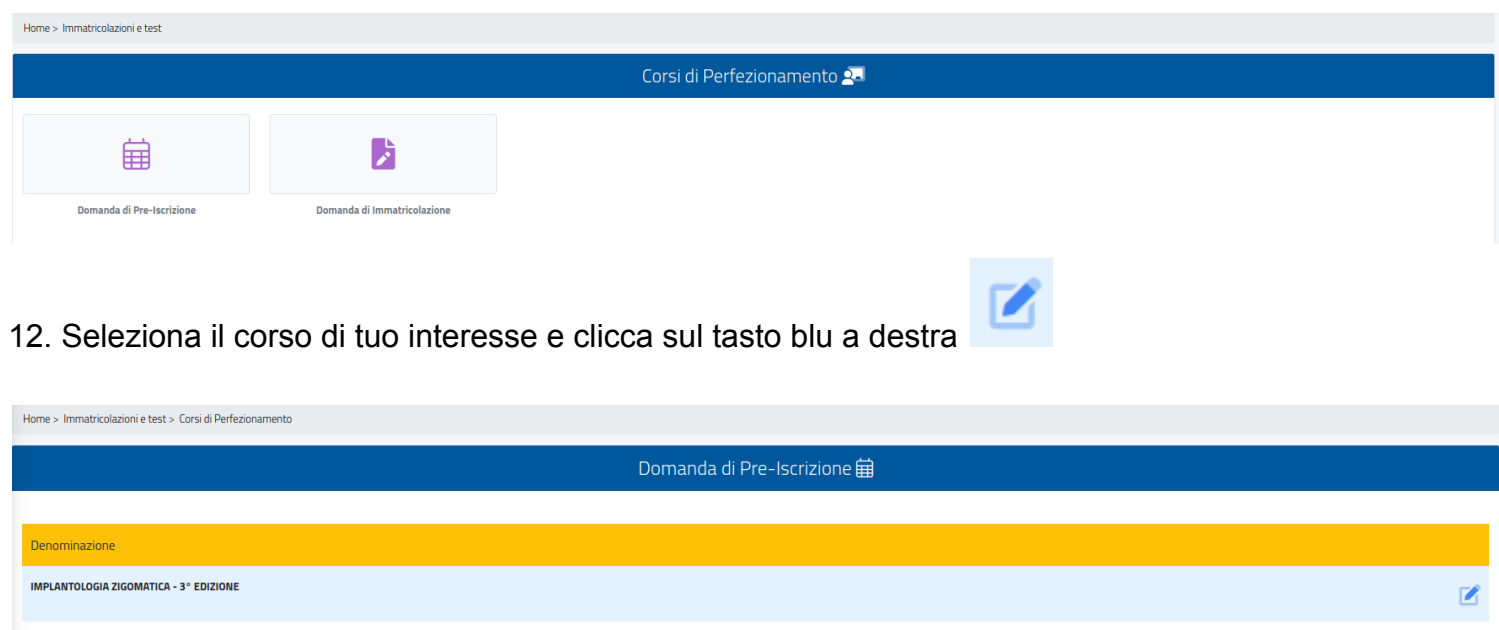

12a. Seleziona la voce "Immatricolazione" e clicca sul tasto "Conferma".

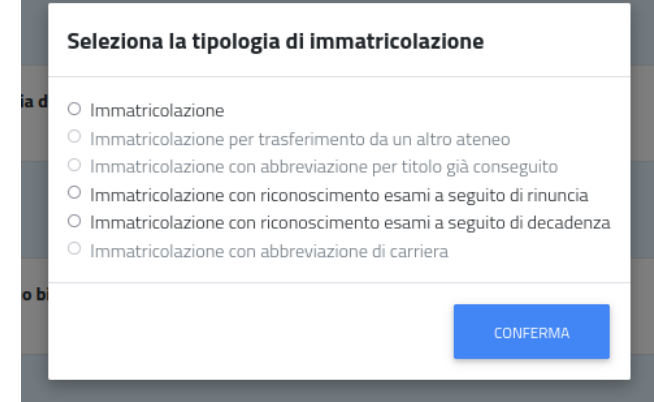

and the control of the control of the control of the control of the control of the control of the control of the

13. Se il sistema mostra questo messaggio in rosso, dovrai inserire alcuni dati personali mancanti: torna alla Homepage, vai in "Dati personali" e inserisci le informazioni richieste nelle sezioni "Residenza", "Domicilio", "Cittadinanza", "La mia foto" e "Documento identità".

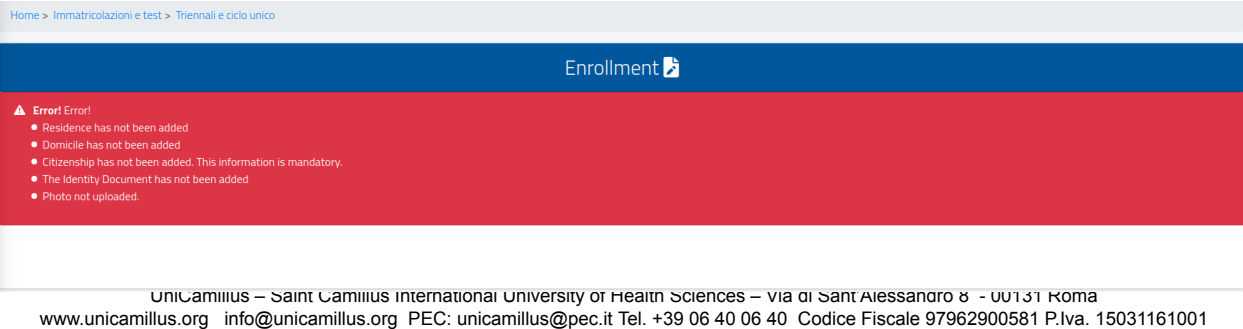

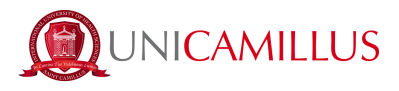

14. Tornando alla home effettuare nuovamente il percorso "Immatricolazioni e Test d'Ingresso">"Immatricolazioni e Test d'Ingresso">"Master">"Master di 1° livello" o "Master di 2° livello" (in base al master di interesse)>"Domanda di Immatricolazione", ti sarà mostrato un sommario, clicca sul tasto "Conferma"

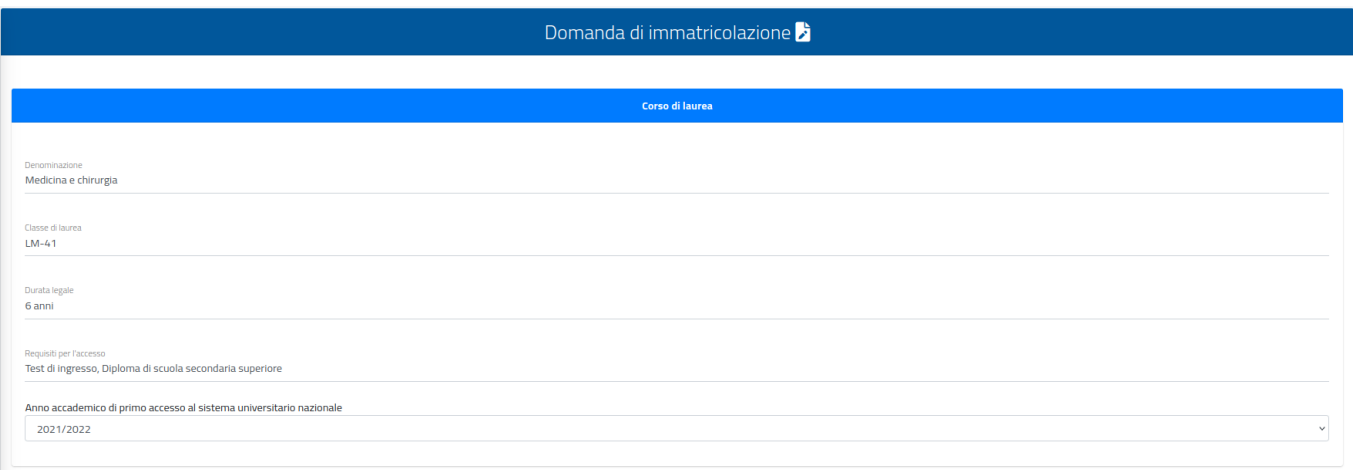

15. Scorrendo verso il basso troverai la sezione in cui inserire i dati obbligatori relativi al tuo **titolo di laurea** e di **diploma di scuola superiore**.

#### *Non sarà possibile procedere con l'immatricolazione se questi dati non saranno compilati.*

15.a Inserire il **Diploma di scuola superiore di secondo grado** nella sezione **"Estremi del titolo di accesso"** cliccando su "Altre azioni"e "Aggiungi titolo">"Conferma". Se dovessi modificare i dati, clicca su "Altre azioni"> "Modifica Titolo".

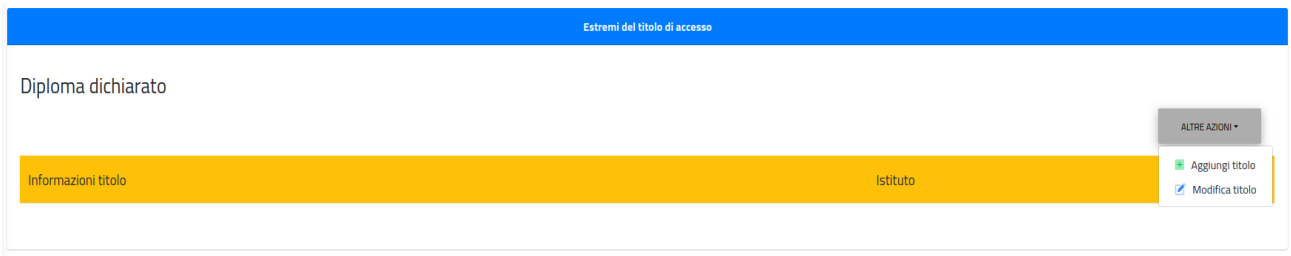

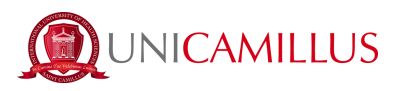

#### **Diploma di scuola superiore conseguito in Italia**:

#### Inserisci i dati riguardanti il titolo

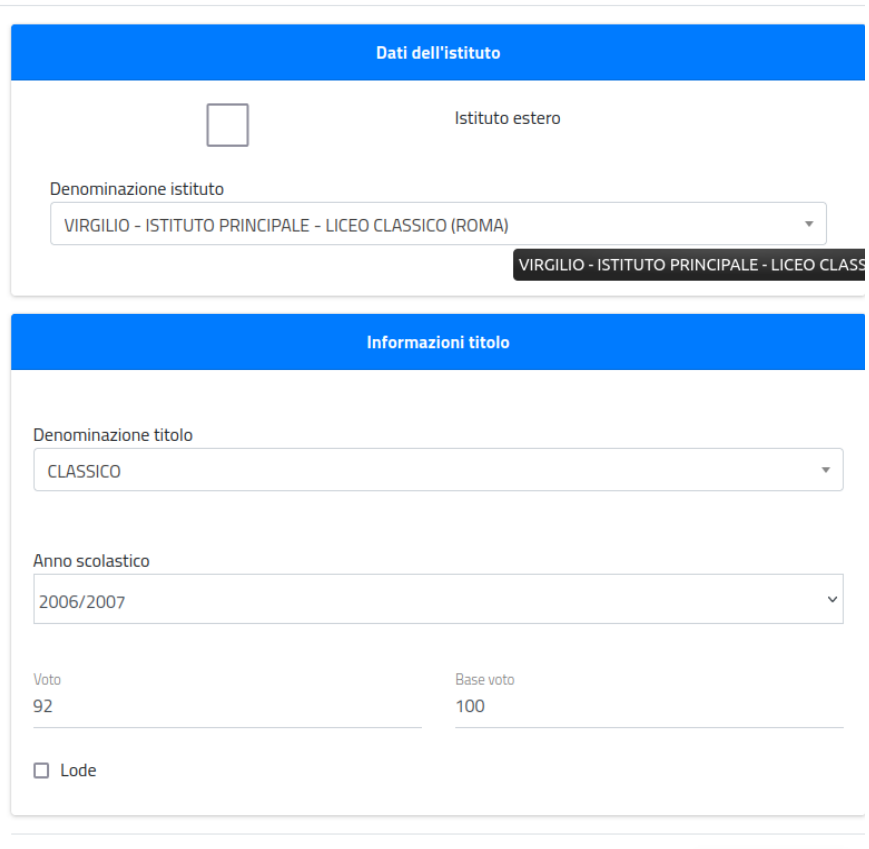

Denominazione istituto (esempio: Per trovare *l'istituto "Giosuè Carducci" di Volterra, basterà scrivere solo la parola "Carducci" e selezionare dalla tendina l'istituto corretto della città di Volterra*)

Denominazione titolo (esempio: per il *"liceo scientifico" o "liceo classico" scrivere una sola parola "scientifico" o "classico" e selezionare dalla tendina il nome completo della denominazione del titolo*)

Anno scolastico di conseguimento (esempio: 2009/2010)

Voto finale (*nella voce "Voto" indicare la votazione conseguita, nella voce "Base voto"* indicare il massimo del voto.

CONFERMA

## **In caso di Diploma di Maturità Professionale Vecchio**

**Ordinamento** (es. "Scuola per Infermieri") si prega di completare i campi come di seguito:

"Denominazione Istituto": Digitare il nome dell'istituto o seguire le Indicazioni del punto precedente in caso di Istituto cessato

"Denominazione Titolo": Professionale (generico)

Anno scolastico/Voto – Base voto

*Si ricorda che i dati del Diploma Vecchio Ordinamento dovranno essere inseriti anche nella sezione relativa al Titolo Universitario come da punto 13a.*

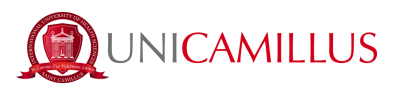

**Diploma di scuola superiore conseguito all'estero**: come prima cosa flaggare la spunta sul quadrato riportato vicino a lla voce "Istituto estero/non in elenco" compilare poi i dati come di seguito riportato:

Inserisci i dati riguardanti il titolo

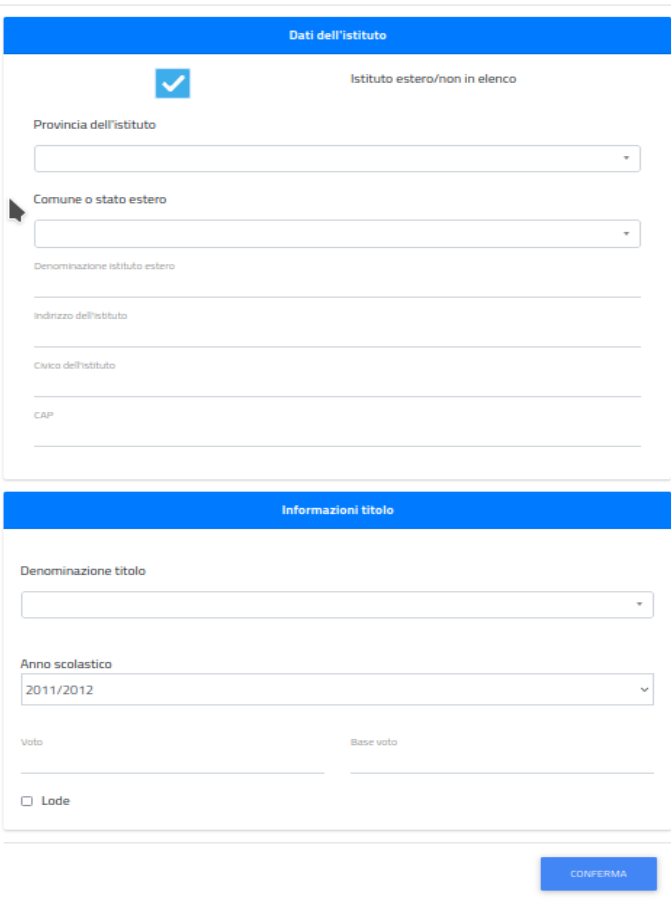

Provincia dell'istituto (cliccare sulla stringa e scrivere una sola parola "Foreign" e selezionare "Foreign Country")

Comune o stato estero (cliccare sulla stringa e scrivere una sola parola e selezionare il paese di interesse, esempio: per il "Regno Unito" scrivere "Unito" e selezionare il paese d'interesse)

Denominazione istituto estero (scrivere il nome dell'istituto)

Indirizzo dell'istituto

Civico dell'istituto

CAP

Denominazione titolo (scrivere *"estero" e selezionare la voce "Diploma estero")*

Anno scolastico (cliccare sulla stringa e selezionare il proprio anno accademico di conseguimento, esempio: 2014/2015)

Voto (compilare opzione A se prevede votazione numerica, compilare opzione B se il voto è in lettere)

15.b Inserire il **Titolo Universitario** nella sezione **"Seleziona il titolo conseguito. Deve essere uno dei titoli previsti per l'accesso al corso di laurea"** cliccando su "Altre azioni"e "Aggiungi titolo">"Conferma". Se dovessi modificare i dati, clicca su "Altre azioni">"Modifica Titolo". NB. Sotto la stringa blu vi sono riportate le Classi di Laurea necessarie per accedere al Master, se il proprio titolo di laurea è differente inviare un'email a master[@unicamillus.org](mailto:officepl@unicamillus.org) chiedendo se esso è accettato per il Master di tuo interesse, altrimenti il sistema non riconoscendo la classe, non farà terminare la procedura.

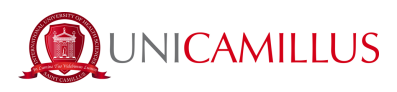

#### Seleziona il titolo conseguito. Deve essere uno dei titoli previsti per l'accesso al corso di laurea Classi ammesse: LM-46 Odontojatria e protesi dentaria 52/5 Specialistiche in odontojatria e protesi dentaria L/SNT3 Professioni sanitarie tecniche L/SNT1 Professioni sanitarie infermieristiche e professione sanitaria ostet ALTRE AZIONI Anno accademico Dettagli Voto NESSUN TITOLO UNIVERSITARIO

#### **Diploma di Laurea conseguito in Italia:**

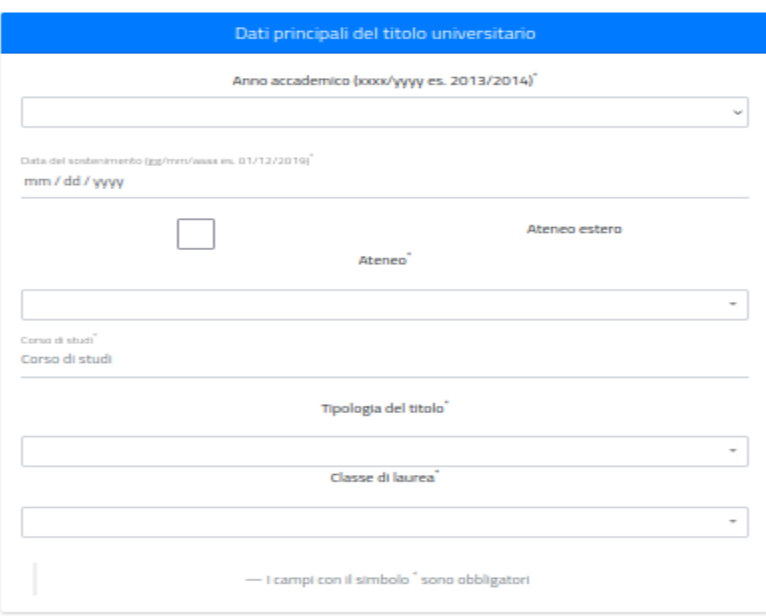

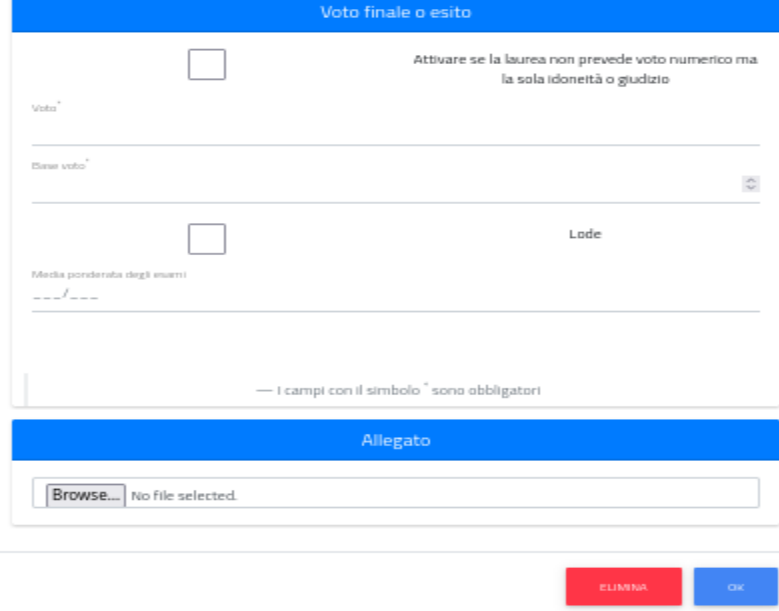

Anno accademico (cliccare sulla stringa e selezionare il proprio anno accademico di conseguimento, esempio: 2014/2015)

Data del sostenimento (scrivere data conseguimento del titolo giorno/mese/anno esempio: 31/05/2015)

Ateneo (scrivere una sola parola , la città dell'ateneo, solo una parola, della denominazione completa, *esempio*: per l'Università Tor Vergata di Roma scrivere "Roma" e selezionare la denominazione completa dal menù a tendina)

Corso di studi (scrivere denominazione titolo di laurea conseguito, *esempio*: Laurea in Medicina e chirurgia)

Tipologia del titolo (iniziando a scrivere una parola *esempio*: digitare "Triennale" per Laurea Triennale, digitare "Magistrale" per Laurea Magistrale , digitare "Vecchio" per Laurea Vecchio Ordinamento, uscirà una tendina e selezionare la voce desiderata )

Classe di laurea (inserire la classe della propria laurea, se non si è in possesso di questa informazione basterà scrivere su Google "Classe di laurea medicina e chirurgia" e uscirà la classe designata)

Voto finale o esito (Nel campo "Voto" scrivere il voto del proprio titolo conseguito, nella voce "Base voto" indicare il massimo del voto previsto )

Allegato (caricare PDF certificato di laurea rilasciato dall'ateneo dove si ha conseguito il titolo, in caso non si fosse in possosso di questo si fa notare che gli Atenei solitamente lo recapitano via mail in pochi giorni, altrimenti caricare un'autocertificazione datata e firmata in cui indicare denominazione ateneo, tipo di Laurea, Corso di Laurea, classe di Laurea, Anno accademico, data

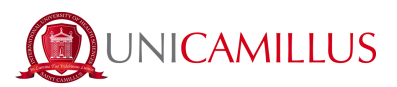

di conseguimento e votazione) N.B. La pergamena non è sufficiente in quanto non riporta i dati richiesti dal Ministero dell'Istruzione.)

**Diploma di Laurea Estero**: come prima cosa flaggare la spunta sul quadrato riportato vicino a lla voce "Ateneo estero" compilare poi i dati come di seguito riportato:

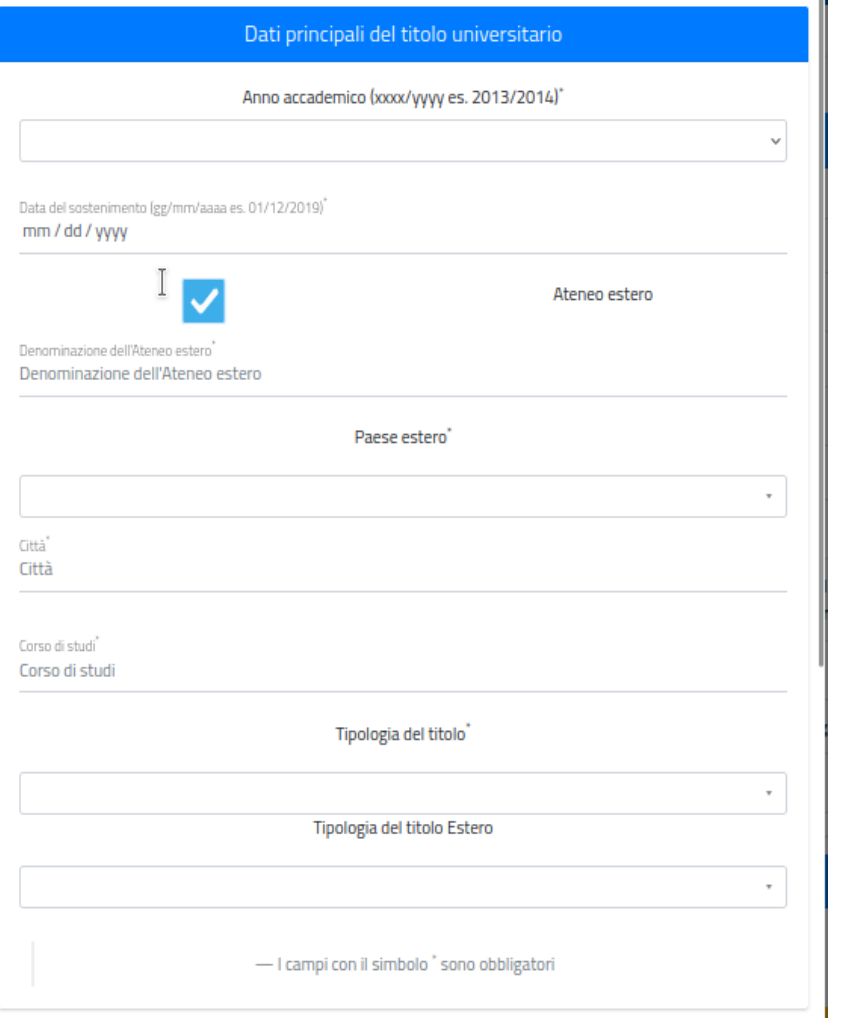

Anno accademico (cliccare sulla stringa e selezionare il proprio anno accademico di conseguimento, esempio: 2014/2015)

Data del sostenimento (scrivere data conseguimento del titolo giorno/mese/anno esempio: 05/31/2015)

Denominazione dell'Ateneo estero (scrivere nome completo dell'Ateneo, *esempio*: Università Nostra Signora del Buon Consiglio)

Paese estero (iniziando a scrivere il proprio paese uscirà una tendina, selezionare il paese di appartenenza dell'ateneo)

Città (scrivere città ateneo)

Corso di studi (scrivere denominazione titolo di laurea conseguito, *esempio*: Laurea in Medicina e chirurgia)

Tipologia del titolo (iniziando a scrivere "Estera" uscirà una tendina selezionare la voce "Laurea estera" )

Tipologia del titolo Estero (scrivendo il proprio paese usciranno le tipologie previste da esso, selezionare la propria, *esempio* : scrivere "Regno Unito" seleziono

"Ordinary/pass/general bachelor degree-Regno Unito")

Voto finale (Nel campo "Voto" scrivere il voto del proprio titolo conseguito, nella voce "*Base voto"* indicare il massimo del voto previsto )

Allegato (caricare PDF certificato di laurea

rilasciato dall'ateneo dove si ha conseguito il titolo, in caso non si fosse in possosso di questo si fa notare che gli Atenei solitamente lo recapitano via mail in pochi giorni, altrimenti caricare un'autocertificazione datata e firmata in cui indicare denominazione ateneo, tipo di Laurea, Corso di Laurea, classe di Laurea, Anno accademico, data di conseguimento e votazione) N.B. La pergamena non è sufficiente in quanto non riporta i dati richiesti dal Ministero dell'Istruzione.)

#### **In caso di Laurea in Infermieristica Vecchio Ordinamento** (antecedente all'Anno 2001) si prega di

inserire i dati come di seguito: Anno Accademico: 1998/1999 Data del conseguimento: 05/05/1999

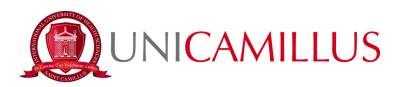

**In caso di Ateneo cessato/non in elenco** si prega di inserire nella sezione "Ateneo" la seguente dicitura: "Università non definita" Corso di Studi la dicitura "Vecchio ordinamento" Tipologia del Titolo: Laurea Triennale Classe di laurea: L/SNT1 Deflaggare la voce "Attivare se la laurea non prevede voto numerico ma la sola idoneità o giudizio" ed inserire il voto. In caso di triplice votazione di fare una media dei 3 voti ottenuti. Esempio: 60/70 – 65/70 – 68/70 inserire solamente il seguente dato: 064/070 Cliccare su "Sfoglia" e caricare il Certificato di Laurea in formato PDF.

16. Inserire eventuali "Dichiarazioni di invalidità"/"Disturbo dell'apprendimento" e la relativa documentazione cliccando su "Sfoglia"

17. Flaggare codice partner di riferimento, ove previsto.

Nel caso non avesse Codici Partner, flaggare : "0001 – Nessuno"

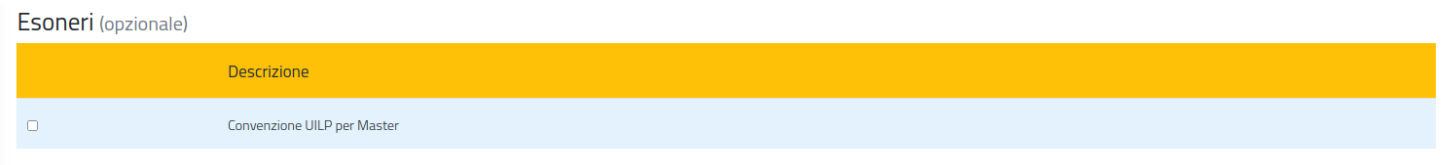

18. Scarica tutta la documentazione necessaria nella sezione "Modelli.pdf":

## **Modulo Informativa Privacy (obbligatorio)**

## **Contratto con lo Studente (obbligatorio)**

Per scaricare i 2 file clicca su queste diciture in blu, compilali in tutti i suoi campi, firmarli, scannerizzarli e caricali in formato PDF completi di tutte le pagine. Assicurati che le dimensioni del file non superino 30MB.

Per caricare un file, clicca sul tasto grigio "Browse" e seleziona un file in formato.pdf

Una volta caricata la documentazione, clicca sul tasto "Salva"

### *Non sarà possibile procedere con l'immatricolazione se tutti i documenti obbligatori non saranno stati compilati e caricati.*

19. Dopo questo step, troverai elencate i pagamenti previsti, e potrai inoltrare la domanda cliccando sul

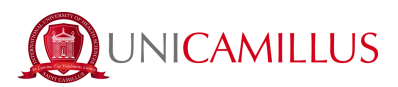

tasto blu "Avanti". Sarai quindi reindirizzata/o alla ricevuta che dovrai confermare cliccando nuovamente sul tasto blu "Avanti" in basso a destra. Puoi scaricare la ricevuta cliccando sul tasto blu "Scarica la ricevuta".

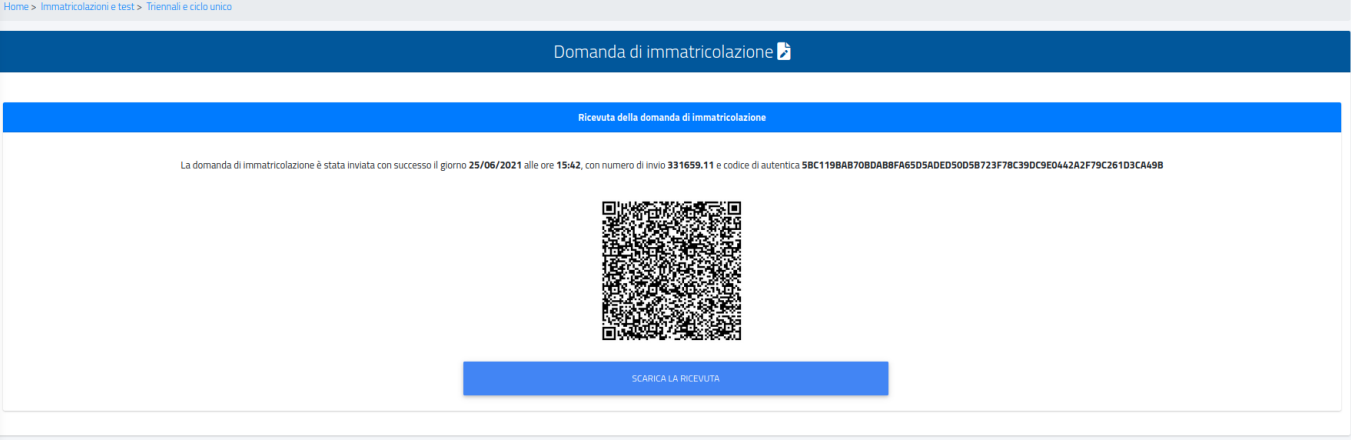

20. Torna in Homepage e segui il percorso "Tasse e contributi">"Pagamenti".

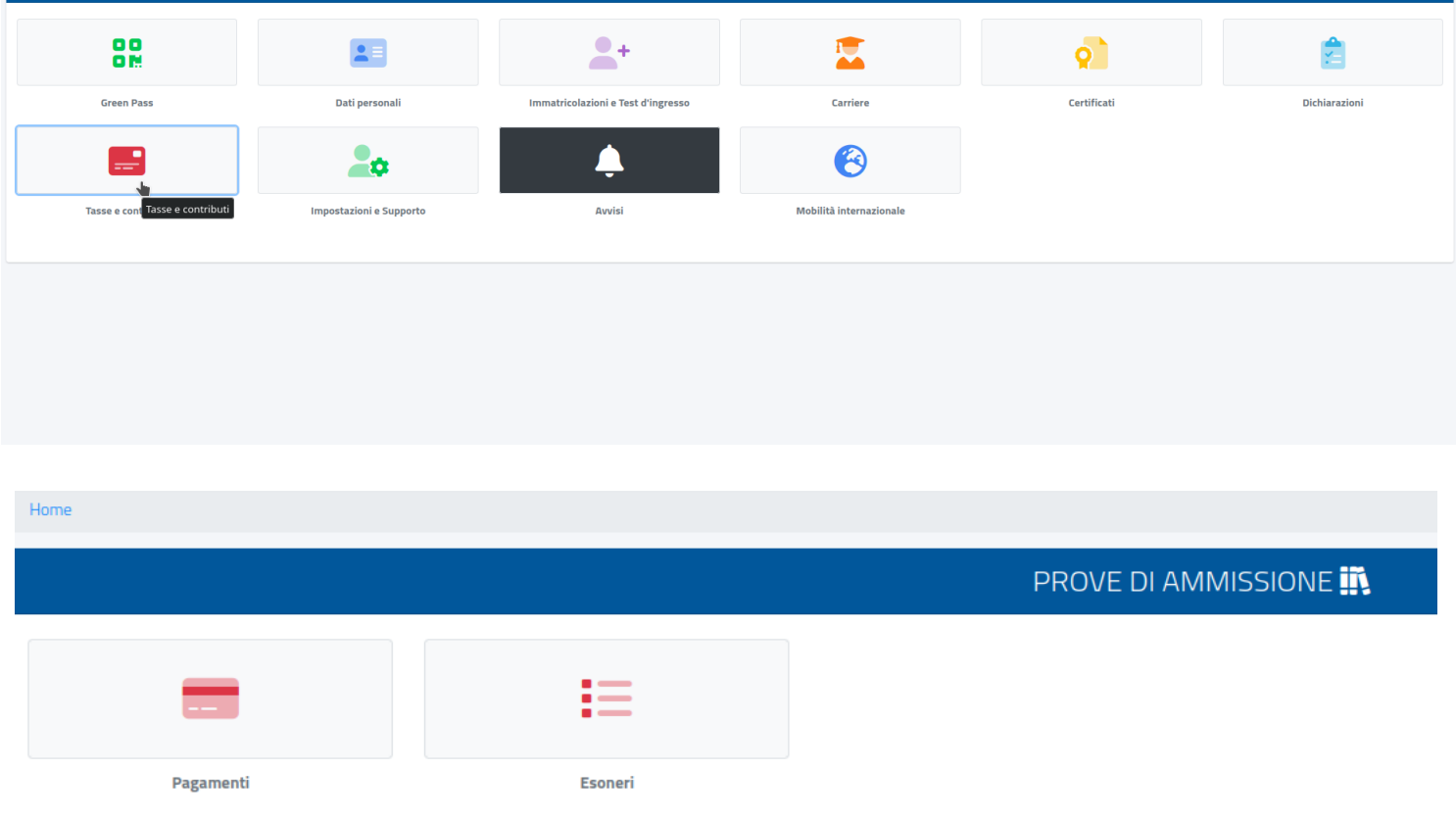

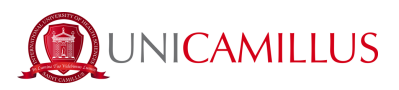

21. Nella sezione "Pagamenti" potrai visualizzare i pagamenti e le relative scadenze, e pagare gli importi spuntando la casella alla sinistra della rata/delle rate di interesse e selezionando il metodo di pagamento.

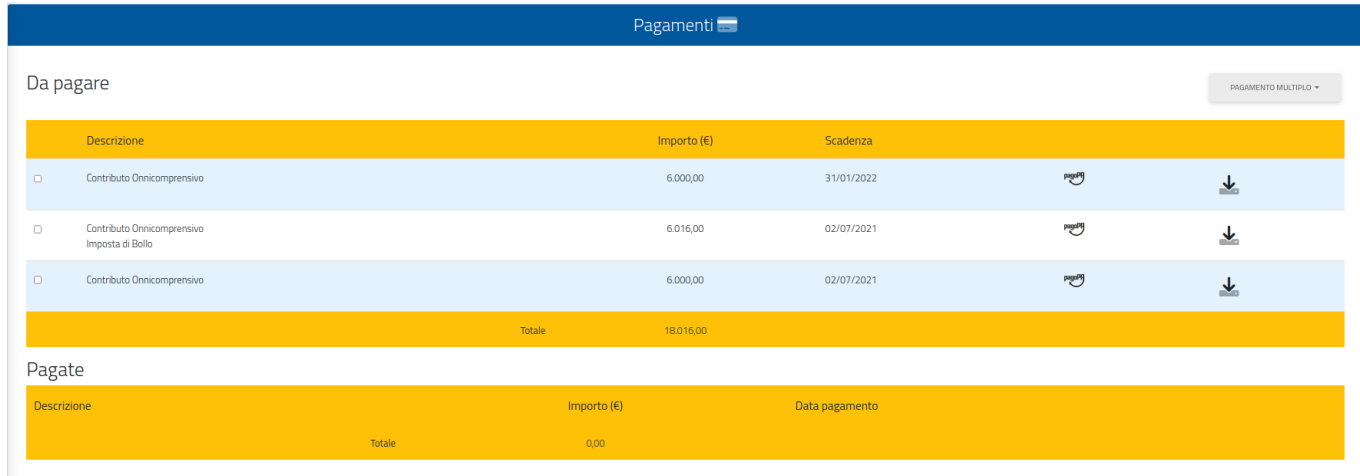

21.a Cliccando sul tasto "pagoPA" sarai reindirizzato al sito di pagoPA, dove potrai pagare tramite

PayPal, Satispay, carta di debito/credito/bancomat, o inserendo i dati del tuo conto corrente.

21.b Cliccando sul tasto a destra scaricherai il file PDF del bollettino CBILL, contenente tutte le informazioni per il pagamento, che potrai utilizzare per pagare dalle app di home banking oppure in qualsiasi esercizio convenzionato in Italia (uffici postali, sportelli di banca, tabacchi, edicole,

supermercati, ecc).

22. Una volta effettuato il pagamento, la procedura sarà terminata.

### **Entro 5 giorni lavorativi riceverai una mail dalla segreteria con le credenziali della piattaforma Universitaria con le quali iniziare il Master.**

*Per qualsiasi informazione inerente la tua Carriera, Matricola, Anno Accademico di riferimento, Situazione pagamenti, modifica dei dati precedentemente inseriti, puoi accedere al Portale dello Studente (GOMP) al seguente link:*

[https://unicamillus-studenti.gomp.it/Login/Index?ReturnUrl=%2fHome](https://unicamillus-studenti.gomp.it/Login/Index?ReturnUrl=%2FHome)

*PER QUALSIASI PROBLEMA SEI INVITATO A CONTATTARE LA SEGRETERIA MASTER AL NUMERO +39 06400640 OPPURE TRAMITE EMAIL ALL'INDIRIZZO master@unicamillus.org*

pagoPl